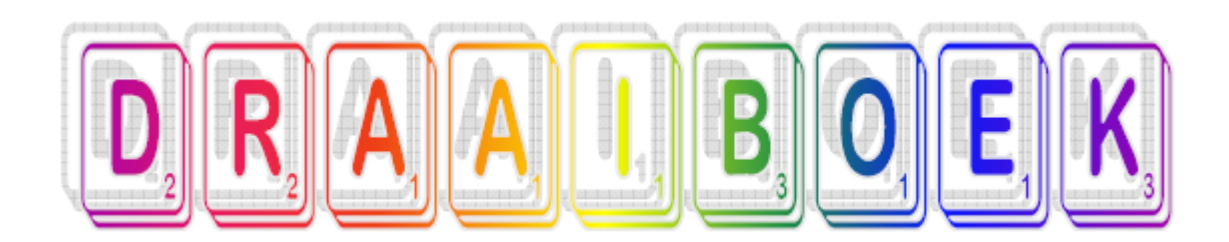

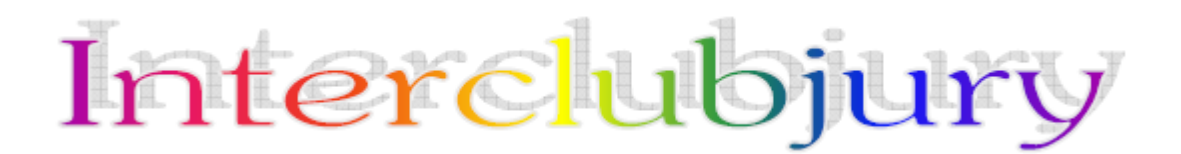

Editie 2015

NTSV vzw Holdestraat 42 8700 Tielt Ondernemingsnr: BE 0446 472 984 Dit draaiboek bevat 4 delen:

# **Inhoud**

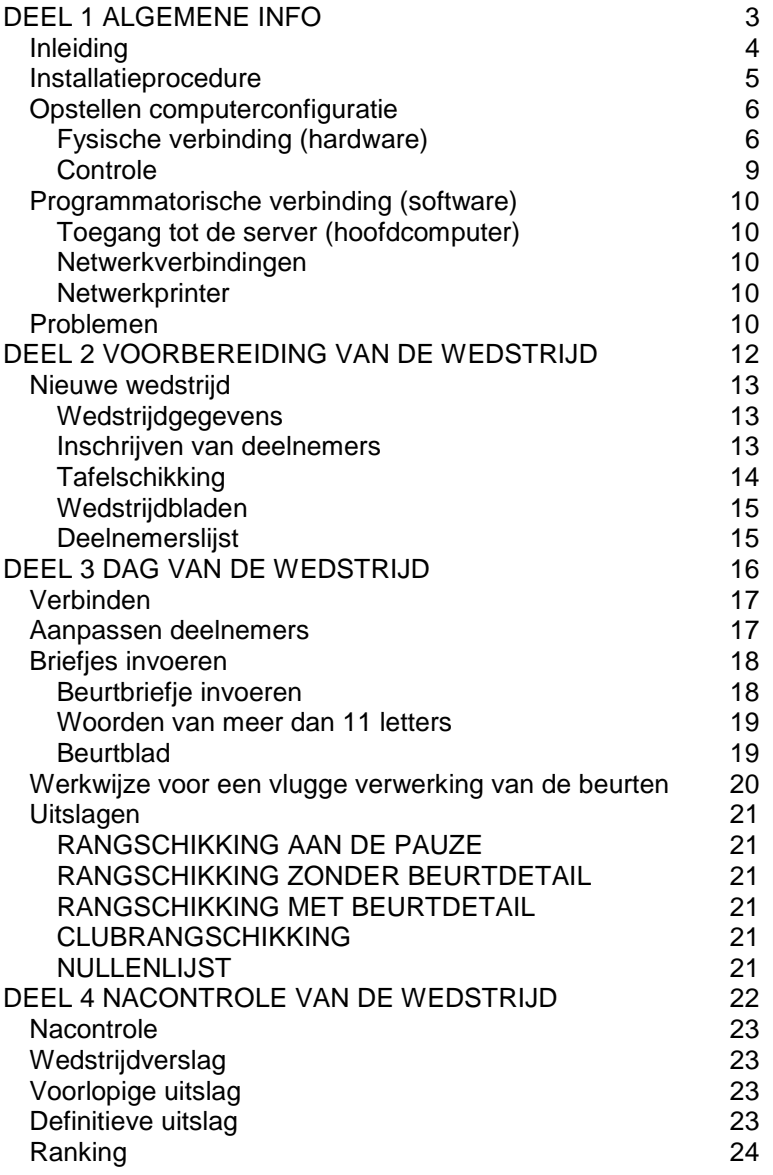

Bijlage: - vademecum voor intercluborganisatoren

# <span id="page-2-0"></span>**DEEL 1 ALGEMENE INFO**

# <span id="page-3-0"></span>**Inleiding**

Het programma is oorspronkelijk ontwikkeld in Microsoft Access 2000, maar kan gebruikt worden met latere versies van Microsoft Access (XP, 2003, 2007, 2010). Het programma is in de eerste plaats gemaakt om te functioneren op de 3 NTSV-computers. Dit zijn laptops die een resolutie hebben van minstens 800 x 600 pixels. De laptops kunnen onderling verbonden worden met elkaar in netwerk en hebben elk een naam : 'Denemarken, 'Egypte' en 'Frankrijk', die gekleefd is op verschillende plaatsen op de computers en op de randapparaten.

Deze naam is belangrijk bij het doorgeven van de computers. Aangezien bij een netwerkverbinding de gegevens zich maar op één computer (server) bevinden, moet de organisatie erop toezien dat zij voor de nacontrole achteraf een computer houdt waarop de database zich bevindt. De andere 2 mogen doorgegeven worden aan de volgende organisatie. Je kan ook het Access-bestand met de wedstrijdgegevens kopiëren op een USB-stick en de nacontrole op een andere computer laten gebeuren.

Om risico's van gegevensverlies te beperken is het aangeraden om bij het beëindigen van het spel (nadat de eerste nacontrole van de hoogst gerangschikte spelers gebeurd is) de wedstrijdgegevens te kopiëren naar de C-schijf van de 2 werkposten en op één of meer USB-sticks. Zo kan men ook na het afkoppelen van de werkposten van het netwerk, de wedstrijd nog bekijken en de naverbetering doen.

Het programma is onderverdeeld in 4 databases : 1 database met de programmacode en 3 databases met gegevens.

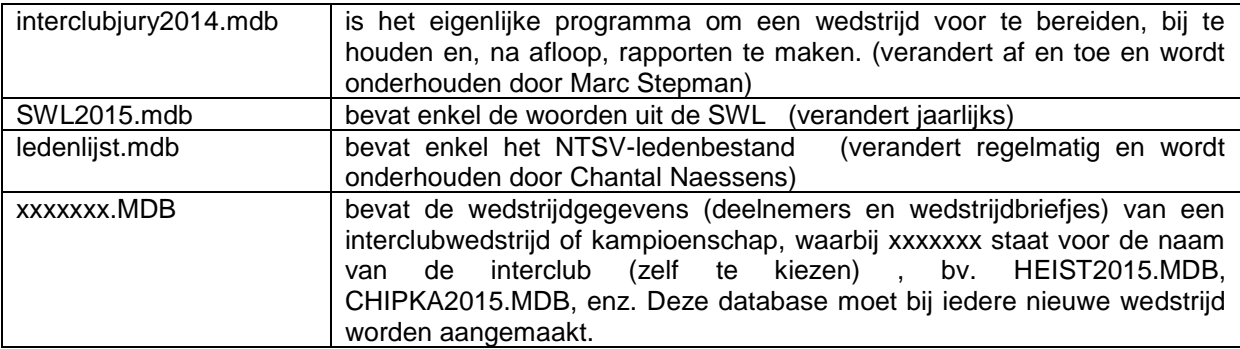

Je start Interclubjury op door te klikken op de snelkoppeling INTERCLUBJURY op het bureaublad.

### **Gebruik van de electronische handleiding:**

**Je kan op ieder scherm de handleiding over dat scherm raadplegen met de F1-toets.**

**Heb je uitleg nodig over andere onderwerpen, dan kan je die in het hulpprogramma zelf ook oproepen door op 'index' te klikken.**

**Je sluit het hulpprogramma af door op ESC-toets te drukken of met de muis op het kruisje rechtsboven (sluiten) te klikken.**

**Afsluiten van elke venster:**

**Verder kun je elk venster verlaten via het deurtje rechts bovenaan.**

Heb je nog vragen of opmerkingen over het programma, aarzel dan niet om één van onderstaande personen te contacteren. Wij zijn er ons van bewust dat het programma zeker nog kan verbeterd worden.

Marc Stepman Tel. +31/117 39 11 27 0474/94 15 39 **[voorzitter@ntsv.eu](mailto:voorzitter@ntsv.eu)**

# <span id="page-4-0"></span>**Installatieprocedure**

Om Interclubjury te installeren op je eigen computer, heb je de volgende zaken nodig :

Toegang tot de website van het NTSV vzw

Microsoft Access 2000 (onderdeel van Microsoft Office 2000) of een latere versie (XP, 2003, 2007, 2010).

Maak een nieuwe map op de C: schijf van je computer (op de NTSV-computers is dit C:\Scrabble\Interclubjury).

Je kunt het programma downloaden via **[www.ntsv.eu](http://www.ntsv.eu/)** onder de rubriek IC-INFO → INTERCLUBJURY  $\rightarrow$  PROGRAMMA. Download de 4 gecomprimeerde bestanden en pak ze uit in de pas aangemaakte map C:\Scrabble\Interclubjury. De Scrabblewoordenlijst (SWL) kan je niet downloaden, maar vraag je aan per mail : chantal@ntsv.eu .

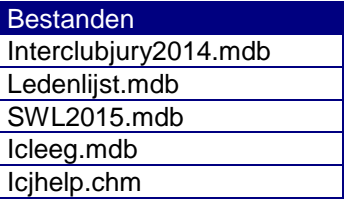

Maak een snelkoppeling naar Access op je computer : via de knop Bladeren kan je MSACCESS.EXE vinden in het mapje "C:\Program Files\Microsoft Office\Office…" en typ daarna nog een spatie en het volledige pad naar het interclubjury programma (C:\Scrabble\Interclubjury\interclubjury2014.mdb).

Bij de eerste installatie wordt de vraag gesteld of je met Windows Vista werkt. In dat geval antwoord je met "J". Indien je met Windows7 of Windows8 werkt, antwoord je ook met "J".

# <span id="page-5-0"></span>**Opstellen computerconfiguratie**

De installatie van de computerconfiguratie (3 laptops + netwerk + printer) verloopt niet altijd van een leien dakje. Begin er daarom niet te laat aan en zeker niet NA 13.00 uur (als de wedstrijd om 14 uur moet starten).

De organisatoren van de voorafgaande interclub, die een computer hebben gehouden voor de naverbetering, zouden zich dus moeten aanmelden met deze 3de PC ten laatste om 13.00 uur. Ga omzichtig te werk met de apparatuur en de kabels, ook bij het uitpakken en opbergen.

## <span id="page-5-1"></span>**Fysische verbinding (hardware)**

Zorg voor een doordachte opstelling van de toestellen zodat de mensen voldoende ruimte hebben, comfortabel kunnen zitten aan de beeldschermen en niet gehinderd worden door kabels.

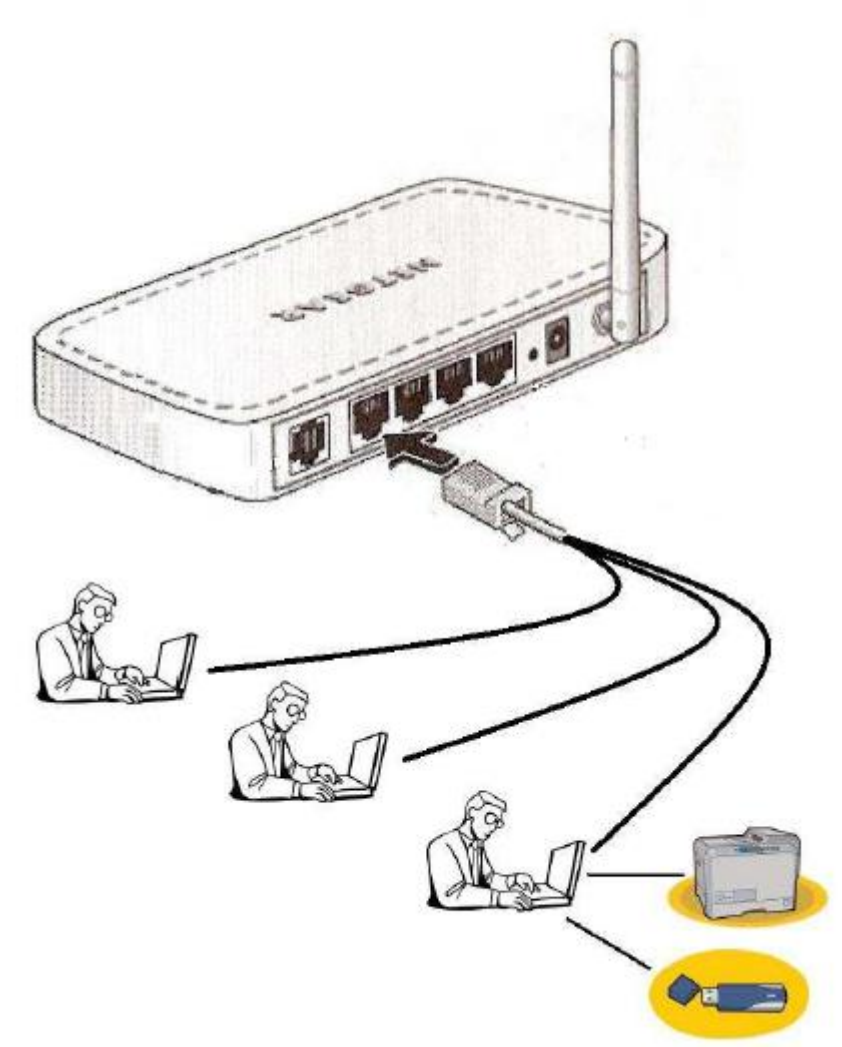

Hou rekening met de beschikbare ruimte en de lengte van de kabels. De computers moeten alle verbonden worden met de router.

Schakel nooit de stroom in vooraleer alles correct verbonden is en gecontroleerd !

### **De router of hub**

Een router is een toestel dat de communicatie (met netwerkkabels of draadloos) tussen de computers verzorgt. Er zijn 4 poorten beschikbaar om netwerkkabels aan te sluiten, genummerd van 1 tot 4. Eén afzonderlijke poort is niet genummerd en dient voor een internetaansluiting.

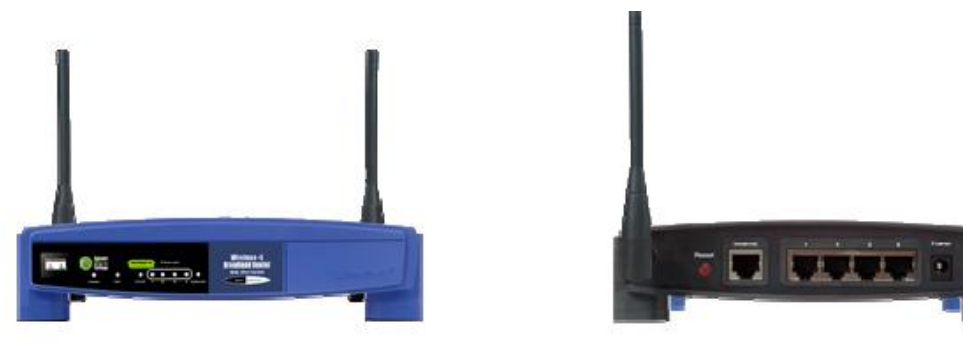

Als de router aangesloten is op het elektriciteitsnet dan brandt een controlelampje aan de voorzijde bij het woord "Power".

Aan de voorkant zijn nog 4 genummerde indicatorlampjes die aanduiden of de niet-draadloze netwerkverbinding met de aangesloten toestellen goed werkt. Wanneer het lampje flikkert, betekent dit dat er een signaal gestuurd wordt langs deze netwerkkabel. Wanneer het lampje aan blijft, is er een verbinding, maar zonder activiteit op dit moment.

Sluit iedere portable computer aan op de router met een netwerkkabel.

Voor een snelle werking in de jurykamer is het beter om gebruik te maken van de netwerkkabels. Schakel bij deze computers dan ook het draadloos netwerksysteem UIT. Dit doe je door op F11 te drukken op het toetsenbord van de laptops. Als er "Vliegtuigstand" verschijnt, is het draadloos netwerk uitgeschakeld. Druk desnoods nog eens op F11.

### **Laptops**

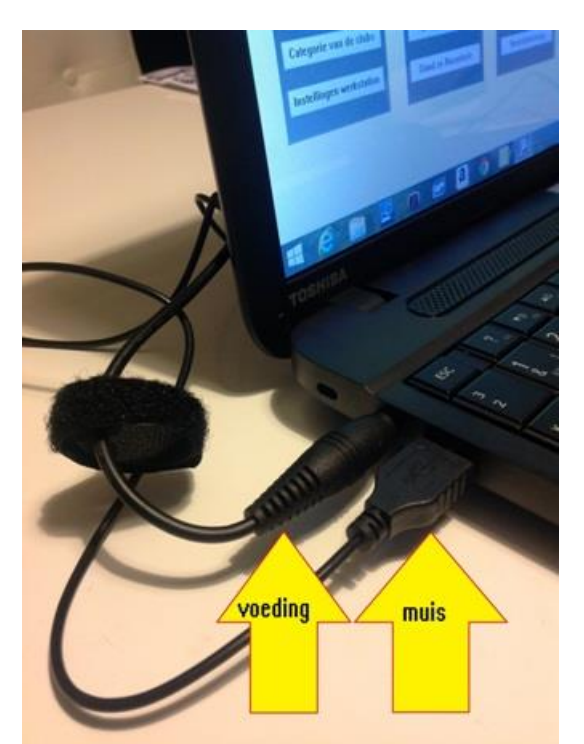

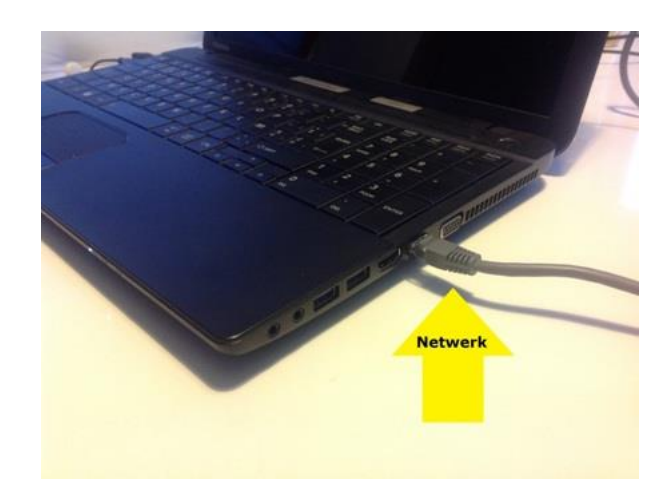

Via de zwarte adapter verbind je de laptops (linker zijkant) met het stroomnet.

Aan de rechterzijde kan je de netwerkkabel inpluggen (voorlaatste aansluiting).

Zet de laptops aan. Het wachtwoord is ntsv.

### **Printer**

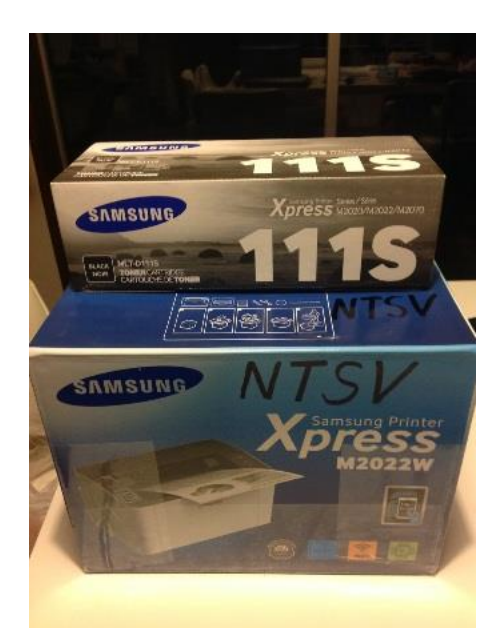

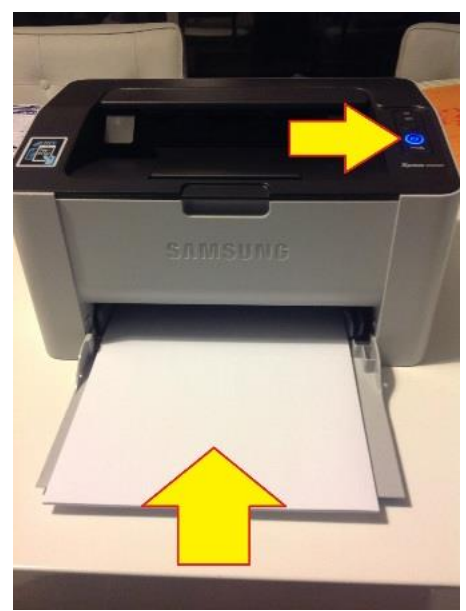

Leg een stapeltje papier in de lade. De printer Schuif bovenaan de geleiders uit waarin de mag ja al aanzetten : in de knop zal een blauw lampje branden.

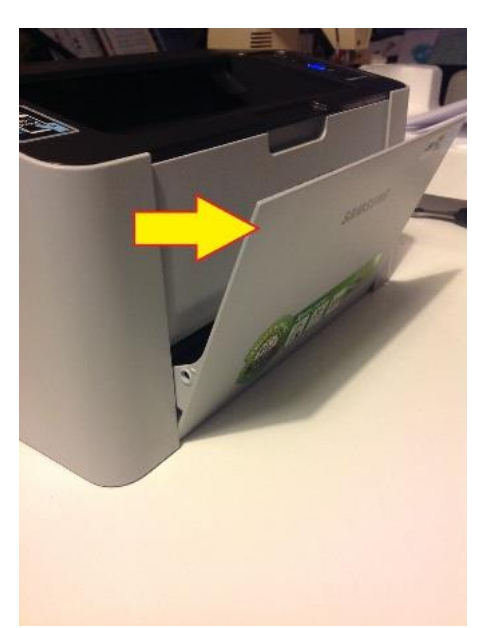

Haal de printer uit de doos. papiertoevoer.

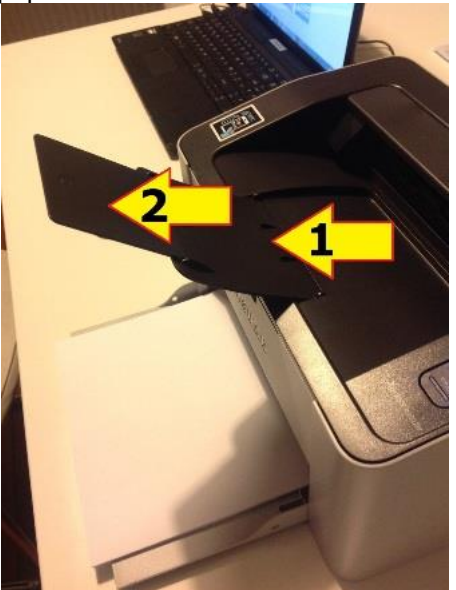

gedrukte pagina's terechtkomen.

Verbind ook de printer met één van de computer(s), via de bijhorende USB-printerkabel.

# <span id="page-8-0"></span>**Controle**

Controleer bij iedere laptop-computer of de externe muis en de netwerkkabel correct aangeschakeld zijn.

Kijk boven het toetsenbord van de hoofdcomputer om de netwerknaam van die computer te kennen (de 3 computers hebben elk een naam: Denemarken, Egypte en Frankrijk).

Controleer of de printer verbonden is met een computer door middel van een printerkabel.

# <span id="page-9-0"></span>**Programmatorische verbinding (software)**

Schakel de stroom in van de router, de printer(s), de hoofdcomputer en vervolgens de andere computers. De aan/uit knop van de computer is de zwarte knop rechts bovenaan.

## <span id="page-9-1"></span>**Toegang tot de server (hoofdcomputer)**

We controleren of de server (hoofdcomputer) toegankelijk is voor de clients (de 2 andere computers). De server is de computer waarop vooraf de deelnemers zijn ingevoerd. We veronderstellen hier dat "Denemarken" de server is.

Open de Windows Verkenner op alle computers met de toetscombinatie  $\mathbb{H}$ +E.

Klik in de linker kolom op "Netwerk".

Aan de rechterzijde zullen nu alle computers in het netwerk verschijnen : daar moet je na enkele seconden Denemarken, Egypte en Frankrijk kunnen zien. Druk eventueel F5 om de gegevens opnieuw te zoeken. Indien de verbinding niet lukt, is dit meestal te wijten aan één van volgende punten :

- De adapter van de router zit niet in het stopcontact (er brandt geen enkel lampje op de router).
- De netwerkkabel is niet vastgeklikt in de portable en in de router (het betreffende lampje brandt niet op de router).
- De netwerkkabel is stuk (slecht contact bij één van de fiches aan het uiteinde of een knik in de kabel).
- De netwerkverbinding is uitgeschakeld in het Windows Netwerkcentrum. Vraag eventueel assistentie van de systeembeheerder.

### <span id="page-9-2"></span>**Netwerkverbindingen**

Op de clients kan je een netwerkverbinding maken die verwijst naar de map C:\Scrabble\Interclubjury\interclubs op de server.

Open de Windows Verkenner met de toetscombinatie  $H + E$ .

Zoek in de linker kolom een schijf met een letter hoger dan H: (bijvoorbeeld S: in ons voorbeeld). Naast die letter zie je ook naar welke map deze (virtuele) schijf verwijst.

Je kan zo'n verbinding maken door in de menubalk op "Extra" en "Netwerkverbinding maken" te klikken. Kies een vrije letter (bijvoorbeeld S:) en typ of kies de gedeelde map op de server [\\Egypte\interclubs.](file://///Egypte/interclubs) Wanneer je dan de wedstrijd wil selecteren bij het opstarten van interclubjury, of bij het maken van een kopie op een USB-stick, kan je deze dan snel vinden op de S:-schijf.

### <span id="page-9-3"></span>**Netwerkprinter**

Tenslotte controleer je de beschikbaarheid van de printer. Dubbelklik op "Deze Computer" en vervolgens op "Printers". Op de computer waaraan een printer gekoppeld is, moet een icoontje zichtbaar zijn met een handje onderaan, wat betekent dat de printer gedeeld wordt met anderen. Je kan de printer delen, door erop te klikken met de rechter muisknop en te kiezen voor "Delen". Zorg ervoor dat de optie "Als standaard instellen" aangeduid is.

Op de computers waaraan geen printer gekoppeld is, moet een icoontje zichtbaar zijn van een printer met een kabel onderaan, wat betekent dat de printer ergens aan het netwerk hangt. Zo niet, kan je een nieuwe printer toevoegen, kiezen voor "netwerkprinter" en vervolgens op zoek naar de andere computers en de printer die eraan gekoppeld is.

# <span id="page-9-4"></span>**Problemen**

Soms kan de hele operatie toch nog fout gaan en om onverklaarbare reden vastlopen. Dit zijn enkele gevallen die zich kunnen voordoen en hoe je ze best aanpakt.

De netwerkverbinding komt maar niet tot stand of loopt zeer traag

Controleer de specificaties van de netwerkverbinding op de volgende manier:

1. Klik op start/instellingen/configuratiescherm

- 2. Kies voor netwerk
- 3. Bij 'primaire netwerkverbinding' moet er staan 'Client voor Microsoft-netwerken'
- 4. Klik op eigenschappen en klik de 'snelle aanmelding' aan

De computer reageert niet meer of 'blijft hangen'

Druk tegelijkertijd op CTRL+ALT+DEL.

Als er bij een toepassing staat 'reageert niet meer' druk dan op 'taak beëindigen'

### De computer reageert op geen enkele toetsaanslag of muisklik

Leg de computer af door lang (een tiental seconden) op de aan/uit-knop te drukken. Start vervolgens weer op. De computer voert nu wel eerst een schijfcontrole uit en dit duurt ongeveer 3 min.

Controleer dan weer eerst de netwerkverbinding (zie hoger)

# <span id="page-11-0"></span>**DEEL 2 VOORBEREIDING VAN DE WEDSTRIJD**

# <span id="page-12-0"></span>**Nieuwe wedstrijd**

Hier maak je een nieuwe database aan die de gegevens van een bepaalde wedstrijd zal bevatten. Je kunt de database het best noemen naar de locatie en het jaartal, bv. IRK2015, Gent2016 enz. Gebruik bij voorkeur een korte naam zonder leestekens !

Een nieuwe wedstrijd plaats je bij voorkeur in de map <C:\ Scrabble \ Interclubjury \ Interclubs>

De 2 andere computers kunnen dan via een netwerkverbinding aan deze database gekoppeld worden.

Het aanmaken van een nieuwe wedstrijd gebeurt dus op slechts één computer. De andere 2 computers moeten zich dan verbinden met deze database.

In het hoofdmenu, juist onder de titel, staat de wedstrijd met dewelke je momenteel verbonden bent.

Indien je tijdens het aanmaken van deze database een foutmelding krijgt, doe je gewoon verder. Als de fout zich blijft herhalen, verwittig dan Marc Stepman.

## <span id="page-12-1"></span>**Wedstrijdgegevens**

Deze wedstrijdgegevens worden ondermeer afgedrukt in de hoofding van de rapporten.

U moet ook instellen hoe de clubrangschikking moet worden berekend, bv. volgens de 3 beste spelers (interclub), volgens de 7 beste spelers (interregionaal kampioenschap), volgens de 10 beste spelers (interland), enz.

Interclubs en NTSV-kampioenschappen worden gespeeld met het maximum van de spelers, maar je kan voor andere organisaties eventueel kiezen voor het maximum van de computer. Dit betekent dat de maximumzet een hogere score kan hebben dan de beurtbriefjes van de spelers.

Een laatste vak is voorzien om een rapporttitel in te vullen. Deze titel wordt gebruikt als hoofding in 2 rapporten: de deelnemers gesorteerd volgens nummer (waar ook de nulscores aangeduid worden) en het wedstrijdverslag.

## <span id="page-12-2"></span>**Inschrijven van deelnemers**

Deelnemers inschrijven:

Hier doet u de inschrijvingen. Spelers worden geselecteerd door in het vakje "Pl" helemaal links een "G" of een "V" in te vullen. Spelers met een "G" zitten gelijk waar in de zaal, spelers met een "V" zitten op de plaatsen die je voorzien hebt bij je tafelschikking door bij de rij de optie "vooraan" aan te kruisen.

Selectie tonen of opheffen:

U kunt de aangebrachte selectie verwijderen (en dan herbeginnen) of tonen.

U kunt de ledenlijst sorteren op naam, clubnaam, … door op de titel te klikken (in het geel). Één maal klikken om oplopend te sorteren, tweemaal klikken om aflopend te sorteren.

OPGELET: U kunt geen spelersgegevens wijzigen in de ledenlijst. Als er fouten zijn, dan moet Chantal Naessens daarvan verwittigd worden, zodat zij de gegevens kan aanpassen.

### **Niet Lid toevoegen:**

Indien een speler ingeschreven is die niet voorkomt in de ledenlijst kan deze apart ingevoerd worden door op de knop "Niet-lid toevoegen" te klikken. Dan vult u de naam in, kiest u de club en kiest u het geslacht van de speler. Dan drukt u op "OK" om de speler op te slaan of klikt u op het deurtje om te annuleren. Een zelfingevoerde speler bevindt zich in de lijst onderaan de ledenlijst. Ook daar moet u dan de speler selecteren met een "V" of een "G" op dezelfde manier als in de ledenlijst.

### **Tafelnummers toekennen:**

De computer kent ook de tafelnummers toe. Klik daarvoor op 'tafelnummers'. Als u hier een foutmelding krijgt dat er onvoldoende plaats is om spelers vooraan in de zaal te zetten, sluit dan dit scherm en maak een nieuwe tafelschikking met voldoende rijen voor de slechtziende spelers. Zonder tafelnummers kun je geen beurtbriefjes invoeren!! Dit tafelnummer is dan ook het spelersnummer van de betreffende speler.

Klik op "tafelnrs toekennen" om de spelers willekeurig te zetten door de computer. De computer schikt de spelers zó dat er geen 2 spelers van dezelfde club in elkaars buurt zitten. Het kan wel gebeuren als er veel spelers van eenzelfde club aanwezig zijn dat er toch 2 spelers in elkaars buurt zitten. Maar deze kans is wel redelijk klein. Deze kunnen dan eventueel zelf verplaatst worden.

### **Spelers verplaatsen:**

Klik daarvoor op de twee spelers die u wilt verplaatsen (ze zullen allebei grijs oplichten). Indien u zich vergist hebt, klik dan nog eens om die speler terug 'normaal' te maken. Als u er 2 geselecteerd hebt, klik dan op de knop "spelers verplaatsen". Deze twee spelers zijn nu verwisseld van plaats. De plaats waar ze zitten zal automatisch hun spelersnummer worden. Wie zit waar?:

Handig is ook dat de naam van de speler verschijnt, wanneer u met de muis een tafelnummer aanwijst. Het duurt wel enkele seconden voor de naam verschijnt.

- Plaatsaanduiding per club:

U kunt een club aanklikken in het lijstje en de plaatsen van de spelers van die club zullen geel oplichten.

### **Tafelnummers ongedaan maken:**

Klik op **"**tafelnrs deleten" om alle spelers weer te verwijderen van hun plaatsen. U kunt dan opnieuw spelersnummers toekennen door op "tafelnrs toekennen" te klikken.

### **Tafels met poten aanduiden:**

Als u het probleem hebt dat sommige spelers met een poot tussen hun benen moeten zitten, dan kunt u de betreffende plaatsen aanduiden als een "tafel met poot". Dit kan door op de knop "Selecteer tafels met poten" te klikken. U merkt dat alle spelers verdwenen zijn en dat enkel rechts de knop "Terug" overblijft en links het speelveld. Nu selecteer u een tafel als een "tafel met poot" door op het betreffende vakje te klikken. Onderaan dit vakje verschijnt er dan een blauwe streep. Klik nogmaals om de plaats te deselecteren. Als u alle plaatsen met een poot aangeduid hebt, klikt u op "Terug" en dan verschijnen weer alle knoppen en spelers.

Als u nu de computer de spelers hun tafelnummers laat toekennen, zal de computer proberen om alleen mannen aan de plaatsen te zetten met een poot.

Om te controleren als hij dit effectief goed gedaan heeft, klikt u op de knop "Toon vrouwen" en alle vrouwen zullen lichtblauw oplichten.

Let op : als u het programma afsluit of verbindt met een andere wedstrijd, dan worden de plaatsen die aangeduid zijn als "tafel met poot" verwijderd!!! Dit zou geen probleem mogen zijn, aangezien maar éénmaal die plaatsen moeten aangeduid worden en direct erna de spelers maar één maal moeten geplaatst worden.

## <span id="page-13-0"></span>**Tafelschikking**

Bij het openen van het formulier, ziet u de huidige gegevens van de tafelschikking (ofwel niets als u een nieuwe wedstrijd aangemaakt hebt). Wilt u deze gegevens veranderen volgens de eigen speelzaal, dan klikt u op "Nieuwe gegevens". Eenmaal daarop geklikt kan je niet meer terug en moet je nieuwe gegevens invoeren.

Nu kunt u uw nieuwe gegevens invoeren. Iedere record staat voor een rij.

### **Aantal per rij:**

U tikt het aantal spelers in die kunnen zitten op die rij.

### **Rij:**

Het eerste vakje, links bovenaan zal tafelnr. 1 krijgen, enz. (Dit gebeurd automatisch) .

#### **Aantal overslaan:**

Als er van links te beginnen geen spelers zitten helemaal links, dan tikt u het aantal plaatsen in dat moet overgeslagen worden.

#### **Vooraan:**

Vink hier aan als deze rij bestemd is voor spelers die vooraan willen zitten of vlak voor het bord. Zorg ervoor dat je genoeg plaats vooraan hebt, beter te veel dan te weinig (want anders komt er een foutmelding).

#### **Totaal aantal spelers:**

Na het ingeven van een lijn wordt aan de linker kant het rijnummer getoond en onderaan het totaal van de plaatsen die reeds voorzien zijn.

### **Maak tafelschikking:**

Als je klaar bent, klik je op "Maak tafelschikking". Dit kan eventjes duren. De effectieve verdeling van de spelers over de beschikbare tafels gebeurt in het scherm Inschrijven.

### <span id="page-14-0"></span>**Wedstrijdbladen**

Hierbij worden de wedstrijdbladen aangemaakt volgens het principe van de standaardbrieven.

U moet wel eerst de blanco wedstrijdbladen in de printerlade leggen.

Vooraleer je ze allemaal afprint, doe een proef met één en kijk of alles mooi in de vakjes past.

Zoniet kunt u de marges veranderen door op pagina-instelling te klikken bovenaan in de menubalk.

## <span id="page-14-1"></span>**Deelnemerslijst**

De alfabetische lijst is handig bij het ontvangen van de deelnemers voor aanvang van de wedstrijd. De lijst per nummer wordt doorgaans aan iedere deelnemer gegeven in een informatiemap.

Met pagina-instellingen:

Naargelang het aantal deelnemers kunnen de gegevens dichter bij elkaar of verder van elkaar gezet worden zodat de volledige lijst op één bladzijde past. De hoogte aanpassen kan door op het pijltje naar boven of beneden te klikken. Probeer een paar keer tot u de perfecte hoogte hebt.

# <span id="page-15-0"></span>**DEEL 3 DAG VAN DE WEDSTRIJD**

# <span id="page-16-0"></span>**Verbinden**

Eén computer (de server) bevat de wedstrijdgegevens. De andere (2) computers (de clients) die zullen worden ingezet om de briefjes in te voeren, moeten zich nu eerst met die server verbinden.

Het netwerk moet correct opgestart zijn om een wedstrijd op een andere computer te kunnen zoeken. (zie deel 1)

Klik op "wedstrijd zoeken". Nu krijgt u een dialoogboxje waar u het bestand kan selecteren. Nu moet u goed opletten dat u deze wedstrijd zoekt op de server en niet op de eigen computer!!!

Links bovenaan klikt u in het veld "Zoeken in :" op het pijltje naar beneden en dan klikt u eerst op de juiste harde schijf, nl. die van de server (bvb. Z: of [\\Denemarken\](file://///Denemarken)interclubs). Dan bent u op de juiste computer aan het zoeken en klikt u de wedstrijd aan. Klik dan op "OK".

U kunt ook de ledenlijst en de SWL selecteren door resp. op "Ledenlijst zoeken" en "SWL zoeken" te klikken. Deze kunt u best selecteren op de eigen computer (C:\Scrabble\Interclubjury), maar normaal gezien moeten deze al geselecteerd zijn.

Klik nu op "Verbinden" en u wordt verbonden met de betreffende wedstrijd.

Je kunt hier ook na afloop, via dit scherm, de wedstrijdgegevens van de server kopiëren naar de computer waar je momenteel op werkt om buiten het netwerk verder te kunnen werken (naverbetering, rapportering, controle, enz.). Dit noemt men ook 'lokaal' zetten.

# <span id="page-16-1"></span>**Aanpassen deelnemers**

Hier breng je wijzigingen aan aan de deelnemerslijst, nadat de spelersnummers reeds zijn toegekend U kunt de spelers ordenen zoals u wilt door de opties 'sorteren' en 'sorteervolgorde' aan te klikken.

Deelnemers verwijderen:

U kunt spelers deleten door ze te selecteren (op het grijze vakje klikken links van de rij) en daarna op de toets "delete" van het toetsenbord te drukken.

OPGELET: U kunt de gegevens van spelers uit de ledenlijst niet wijzigen!

Spelersnummer veranderen:

U kunt de spelersnummers altijd met de hand veranderen, maar er kunnen nooit 2 spelers hetzelfde nummer hebben!

Als u bij een bepaald spelersnummer, een andere speler wilt zetten, dan klikt u onder bondsnr op het pijltje en klikt u een andere speler aan.

Deelnemers toevoegen:

U kunt ook nog een speler uit de ledenlijst toevoegen door helemaal onderaan de lijst (bij het sterretje) onder bondsnr op het pijltje te klikken en een speler aan te klikken. Dan moet u wel nog zijn/haar spelersnummer invullen.

U kunt ook met de hand spelers toevoegen. Dit kan door op de knop "Nieuwe deelnemer" te klikken. Dan vult u de naam en de club van de speler in en klikt op "OK". Klik op het deurtje om te annuleren. Deze speler zal dan automatisch een spelersnummer krijgen, die u natuurlijk nog kunt veranderen.

Niet NTSV-deelnemers bewerken:

Alleen van de zelf ingevoerde spelers (met bondsnr 0) kunt u ook hun gegevens veranderen. Dit kan door in de lijst op de betreffende speler te klikken en dan op de knop "Deelnemer bewerken" te klikken.

# <span id="page-17-0"></span>**Briefjes invoeren**

### Belangrijk: zorg ervoor dat de num-lock aanstaat.

Als U dit scherm de eerste maal opent, komt u in beurt 1 terecht. Met de knoppen met de pijlen kan je naar een volgende beurt (pijl omhoog) of vorige beurt (pijl omlaag).

### **Getrokken letters:**

Tik in het vakje "Getrokken letters" de trekking in en druk op ENTER .

De getrokken letters moet u maar op één werkpost ingeven : op de andere werkposten wordt het woord na enkele seconden getoond (als u op dezelfde beurt kijkt).

U kunt dit scherm altijd sluiten door op het deurtje te klikken rechts bovenaan.

### **Blanco blokje:**

Het blanco blokje wordt ingetikt met \*

### **Trekking veranderen:**

Je kunt de trekking veranderen door op "trekking veranderen" te klikken. Alle gegevens van die beurt worden dan wel verwijderd!

#### **Afgewerkte briefjes:**

Je kan een lijstje openen met de spelersnummers waarvan de briefjes al ingevoerd zijn. Naast het spelersnummer zie je ook het ingegeven woord, coördinaat, richting en punten. Je kan een lijn aanklikken om ze over te nemen voor een andere speler.

#### **Onafgewerkte briefjes:**

Je kan een lijstje openen met de spelersnummers waarvoor nog geen briefje ingegeven is voor de huidige beurt.

#### **Spelers met nulscore tonen:**

Je kan een lijstje openen met de spelersnummers waarvoor een briefje met een nulscore ingevoerd is. Naast het spelersnummer zie je ook het ingegeven woord, coördinaat, richting en punten. Je kan een lijn aanklikken om ze over te nemen voor een andere speler. Vergelijk deze lijst aan het einde van iedere beurt met de briefjes waarop met een rode pen een nulscore genoteerd werd.

### <span id="page-17-1"></span>**Beurtbriefje invoeren**

Tik eerst de coördinaten in.

Druk dan op de pijltjestoets als het woord horizontaal ligt, of beneden als het woord verticaal ligt.

Tik nu het gelegde woord in. Indien er een blanco gebruikt werd, zal de computer ze automatisch aanduiden en wel zo dat het woord de hoogste score oplevert.

Druk op de enter-toets. De punten worden nu berekend, een eventuele melding verschijnt als het een nulscore is en het gelegde woord is zichtbaar op het spelbord in een andere kleur.

Nu kunt u al de spelersnummers intikken van de spelers die dat woord gelegd hebben. Druk wel na iedere speler op de enter-toets of de toets met het plusteken. Je ziet ook het laatste ingegeven spelersnummer ter controle. Als je een foutief spelersnummer ingeeft, kleurt de achtergrond van het volledig scherm rood maar kan je onmiddellijk het correcte spelersnummer ingeven. Als je een spelersnummer ingeeft dat gelijk is aan het aantal punten, kleurt de achtergrond van het volledig scherm oranje. Als het spelersnummer op het briefje precies gelijk is aan de puntenscore van het gelegde woord, moet je niets doen. Soms wordt echter per vergissing de puntenscore ingegeven : het woord wordt dan geregistreerd op een foutief spelersnummer. Indien het correcte briefje al ingegeven werd voor deze speler, wordt gevraagd om het briefje te vervangen en antwoord je met "N". Indien het correcte briefje nog niet ingegeven werd, zal nu een foutief briefje geregistreerd zijn en zal later bij ingave van het juiste briefje voorgesteld worden om het foutieve briefje te vervangen.

Druk op de pijltoets "onder" om het woord van een nieuw briefje in te geven, op dezelfde coördinaten als het vorige briefie.

Druk op de pijltoets "boven" om de coördinaten van een nieuw briefje in te geven.

### **Beurtbriefje dubbel ingebracht:**

Als er al een beurtbriefje aan deze speler werd toegekend, dan krijgt u een melding met de vraag of u aan deze speler het nieuw beurtbriefje wilt toekennen of als u het vorige briefje wilt behouden. Klik dan op "ja" of op "nee".

### **De maximumzet noteren:**

De maximumzet breng je in door in het vakje spelersnummer MAX in te tikken. Als je in dit zelfde vakje REST intikt dan geef je aan alle nog in te voeren spelers die zet. Dit laatste is niet zonder risico : controleer of het aantal niet ingegeven briefjes overeenkomt met de ontbrekende scores in de computer.

### **Volgende beurt:**

Als alle briefjes voor de huidige beurt ingegeven zijn, kunt u op de knop met de pijl naar 'boven' drukken om de briefjes van de volgende beurt in te voeren.

### **Woord veranderen:**

U kunt ook op de pijltjestoets 'beneden' drukken om alleen het woord te veranderen, de coördinaten en de richting blijven dan dezelfde ( dit brengt veel tijdswinst mee als er verschillende beurtbriefjes zijn met dezelfde coördinaten en dezelfde richting).

### **Maximumzet veranderen:**

U kunt ook de maximumzet veranderen van de huidige beurt door op de knop "Maxzet veranderen" te klikken. Dan moet u opnieuw het beurtbriefje invoeren van de maximumzet en terug "MAX" invullen in het vakje "spelersnummer". Nadat u de maximumzet ingevoerd hebt, kunt u naar de volgende beurt gaan door op het pijltje naar boven te klikken naast het vakje "Beurt".

### **Beurt wissen:**

U kunt ook op de knop "beurten wissen" klikken en dan krijgt u een klein dialoogvenster te zien. U kunt de laatste beurten dan verwijderen. De beginwaarde van de beurten die verwijderd moeten worden kunt u verhogen of verlagen door op de pijltjes naar boven of onder te klikken. Druk op "OK" om de beurten te verwijderen.

- U kunt dit venster sluiten zonder beurten te verwijderen door op "Annuleren" te klikken

### <span id="page-18-0"></span>**Woorden van meer dan 11 letters**

Als bij het intikken van de beurtbriefjes een woord gelegd wordt (of aangebouwd) dat groter is dan 11 letters, komt het woord niet voor in de bindende lijst SWL (Scrabblewoordenlijst) en de computer vraagt of het woord goedgekeurd wordt door de juryleden. Vanaf 2014 zijn ook veel woorden van 12 tot 15 letters opgenomen, maar deze lijst is niet bindend. De jury moet elk woord nog beoordelen. Het al dan niet voorkomen van het lange woord in de lijst wordt gemeld op het scherm en is al een belangrijke aanwijzing dat het woord al dan niet correct is.

Dan kun je ja of nee klikken. Op dit scherm zie je ook alle woorden die al beoordeeld werden met ernaast een 'J' of een 'N' al naargelang het woord goedgekeurd ("J") of afgekeurd ("N") werd. Bij een vergissing kun je hier deze waarde veranderen : N in J of J in N.

Daarna kun je verder de beurtbriefjes gaan intikken.

## <span id="page-18-1"></span>**Beurtblad**

Klik nu op de knop met het printertje en je krijgt alle informatie die de spelleider nodig heeft. de verbetering van het maximum uit de vorige beurt (als het echte maximum niet werd ingevoerd) de solo of soloscrabble uit de vorige beurt

de nullen uit de vorige beurt, gesorteerd per spelersnummer.

eventueel ontbrekende briefjes

de maximumzet van de huidige beurt

Druk dit blad eerst af en bezorg het aan de spelleider, zodat de wedstrijd kan verder gezet worden.

## <span id="page-19-0"></span>**Werkwijze voor een vlugge verwerking van de beurten**

De mensen buiten de jurykamer merken alleen de tijd tussen het moment dat de "haas" de jurykamer binnen- en buitengaat. Eén persoon in de jurykamer ("juryvoorzitter") waakt erover dat de haas niet buitengaat zonder beurtblad.

Voor de haas binnenkomt, moeten de getrokken letters al ingegeven zijn in Duplomaat en Interclubjury en is de maximumzet reeds gekend. Als er verschillende mogelijkheden zijn, of een vermoeden dat geen enkele speler het maximum zal vinden, zijn ook enkele mogelijke lagere scores geëvalueerd. Geef eventueel de vermoedelijke maximumscore in in Interclubjury, bijvoorbeeld onder spelernummer 1.

De haas deponeert de briefjes op de tafel en de sorteerders weten inmiddels de gezochte maximumscore. Zoek een briefje met de maximumscore : nog niet "sorteren" ! Indien de verwachte maximumzet gevonden wordt : "max" ingeven als spelersnummer in Interclubjury en beurtblad afdrukken.

Terwijl de sorteerders de maximumzet zoeken, kunnen ook al briefjes ingetypt worden : hogere scores (dus nulscores).

Beurtblad onmiddellijk meegeven aan de haas.

Daarna kunnen de resterende briefjes ingegeven worden.

Bij nulscores : onmiddellijk spelernummer ingeven ! Dit is de meest voorkomende oorzaak van ontbrekende briefjes op het einde van de beurt. Daarna pas met rode pen nul aanduiden op het beurtbriefie.

Stel iemand aan die de ingevoerde briefjes, na iedere beurt, per spelersnummer rangschikt, met de nulscores bovenaan. Zo kan bij discussie over een nul of bij de nacontrole het betreffende briefje snel gevonden worden. Anders moet nog gezocht worden naar die speler in de pak briefjes van die beurt, wat zeer tijdrovend is.

# <span id="page-20-0"></span>**Uitslagen**

## <span id="page-20-1"></span>**RANGSCHIKKING AAN DE PAUZE**

U krijgt het rapport met de uitslag om aan de pauze af te drukken en af te roepen. Hierin staat de toptien volledig vermeld en dan de twintigste, dertigste, … plaats met alleen de behaalde punten ernaast.

## <span id="page-20-2"></span>**RANGSCHIKKING ZONDER BEURTDETAIL**

U krijgt het rapport met de uitslag om na de wedstrijd afgeroepen te worden.

### <span id="page-20-3"></span>**RANGSCHIKKING MET BEURTDETAIL**

U krijgt het rapport met de stand en de punten per beurt.

### <span id="page-20-4"></span>**CLUBRANGSCHIKKING**

U krijgt het rapport met de clubstand om na de wedstrijd afgeroepen te worden en mee te geven aan de clubs.

## <span id="page-20-5"></span>**NULLENLIJST**

U krijgt het rapport met de nulscores per beurt. Deze lijst toont het foutieve woord met de bijhorende coördinaten en de reden waarom een nulscore toegekend werd. Alleen de spelersnummers worden getoond, niet de namen. Deze lijst kan na de wedstrijd uitgehangen worden voor consultatie door de spelers.

# <span id="page-21-0"></span>**DEEL 4 NACONTROLE VAN DE WEDSTRIJD**

# <span id="page-22-0"></span>**Nacontrole**

Links ziet u de stand.

Klik op een speler om deze te selecteren.

Rechts verschijnt nu het wedstrijdblad van deze speler zodat u na de wedstrijd de eerste 30 spelers kunt controleren alsmede de eerste 3 B-spelers en de eerste 3 C-spelers. Thuis moet u dan natuurlijk nog alle spelers controleren door iedere beurt te vergelijken met het wedstrijdblad dat de spelers ingevuld hebben.

Bij foute invoering (kan altijd gebeuren) kunt u dit gaan veranderen door op de te verbeteren beurt (in het groen) te dubbelklikken. Je komt dan op het scherm van het scrabblebord terecht in de betreffende beurt. Je kan dan het beurtbriefje van de betreffende speler voor die beurt ingeven. Er wordt gevraagd of de oude gegevens vervangen mogen worden door de nieuwe. Klik op J. Als je vervolgens het scherm afsluit (met de knop met het deurtje) en zo terugkeert naar de nacontrole, zullen de aanpassingen gebeurd zijn.

Kijk nu na op het individuele wedstrijdblad of alle gegevens aangepast zijn.

# <span id="page-22-1"></span>**Wedstrijdverslag**

U krijgt een rapport met het maximumbord, de getrokken letters en de gelegde woorden, enkele gegevens over de match, de solo's, soloscrabbles en de gelegde scrabbles.

# <span id="page-22-2"></span>**Voorlopige uitslag**

Na de naverbetering van de wedstrijdbladen van de 30 hoogste scores (en eventuele lager gerangschikte 3 beste B- en C-spelers) uit de voorlopige rangschikking, wordt voor elke aanwezige club één exemplaar afgedrukt van :

- Rangschikking zonder beurtdetail
- Wedstrijdverslag
- Clubrangschikking

Tevens dient de volledige wedstrijd gekopieerd te worden (bv. ICHeist2010) op een USB-stick, afgegeven door Chantal Naessens of een door haar aangeduide persoon, zodat zij de gegevens kan verwerken voor publicatie op de NTSV-site (een wedstrijdverslag schrijven, voorlopige uitslag deelnemers + clubs, wedstrijd maken om opnieuw te spelen)

# <span id="page-22-3"></span>**Definitieve uitslag**

De definitieve uitslag met en zonder beurtdetail, definitieve clubuitslag + wedstrijdverslag dient na de naverbetering onmiddellijk doorgemaild te worden naar Chantal Naessens, [webmaster@ntsv.eu](mailto:webmaster@ntsv.eu) voor publicatie op de website. **Bij voorkeur wordt het hele wedstrijdbestand (xxx.mdb) doorgestuurd indien je de naverbetering doet met Interclubjury.**

# <span id="page-23-0"></span>**Ranking**

De uitslag wordt in een DBF-bestand opgeslagen in de directory (map) waar het programma Interclubjury.mdb zich bevindt. Dit bestand moet dan doorgemaild worden naar Chantal Naessens (**[webmaster@ntsv.eu](mailto:webmaster@ntsv.eu)**) en **[rankings@ntsv.eu](mailto:rankings@ntsv.eu)** om de ranking bij te werken.

#### AANDACHT:

Indien u een andere printer hebt geïnstalleerd (buiten die van het NTSV) gelieve deze dan nu terug te verwijderen via het configuratiescherm. Dubbelklikken op software en daar in de lijst de betreffende printer te laten verwijderen.

TIP :

om de laptop snel uit te schakelen, druk op  $\mathbb{H}$ +I. Aan de rechterzijde verschijnt het PCinformatiemenu. Daar vind je de Aan/Uit-knop.

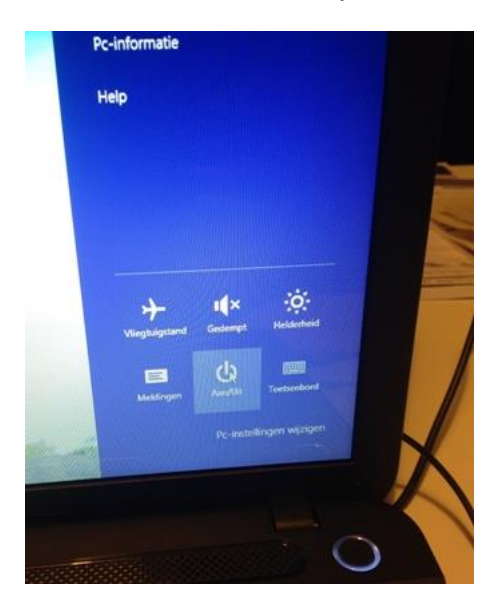